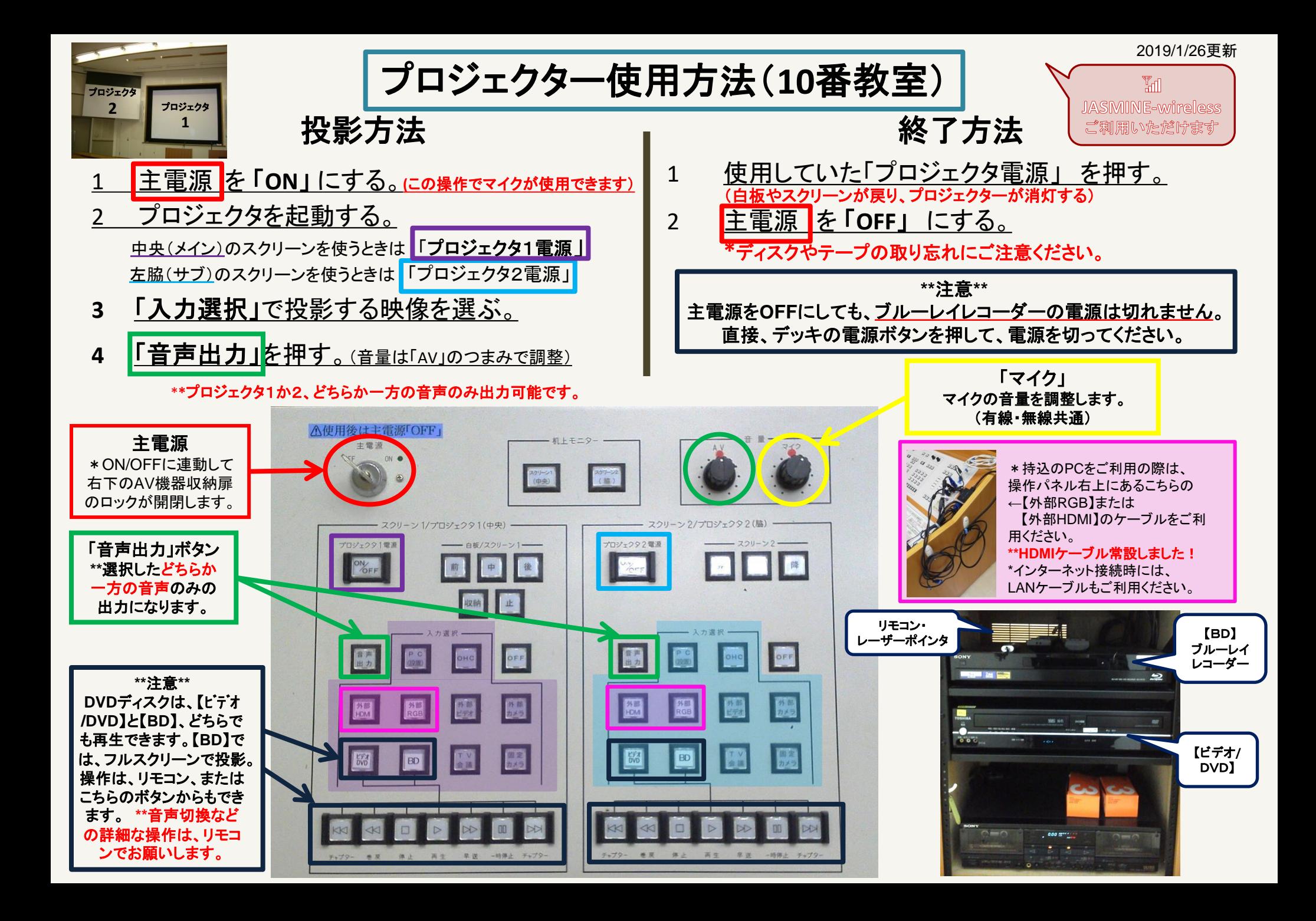

# **Win10** プロジェクター投影画面の切替方法

### <<ノートPCのディスプレイとプロジェクター投影画像が異なる場合の対処法>>

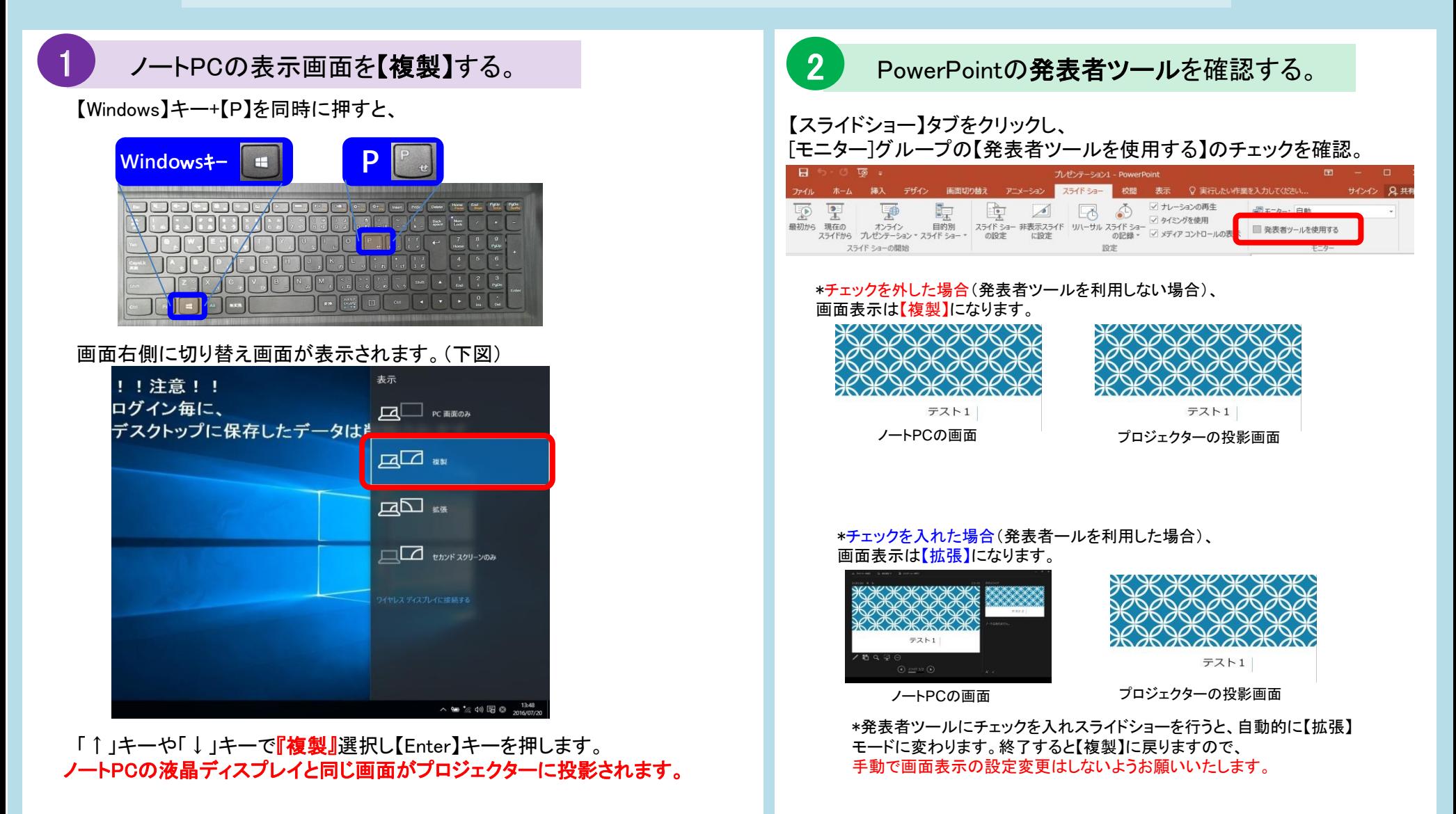

# **ELMO**:**P30HD OHC**(書画カメラ)使用方法

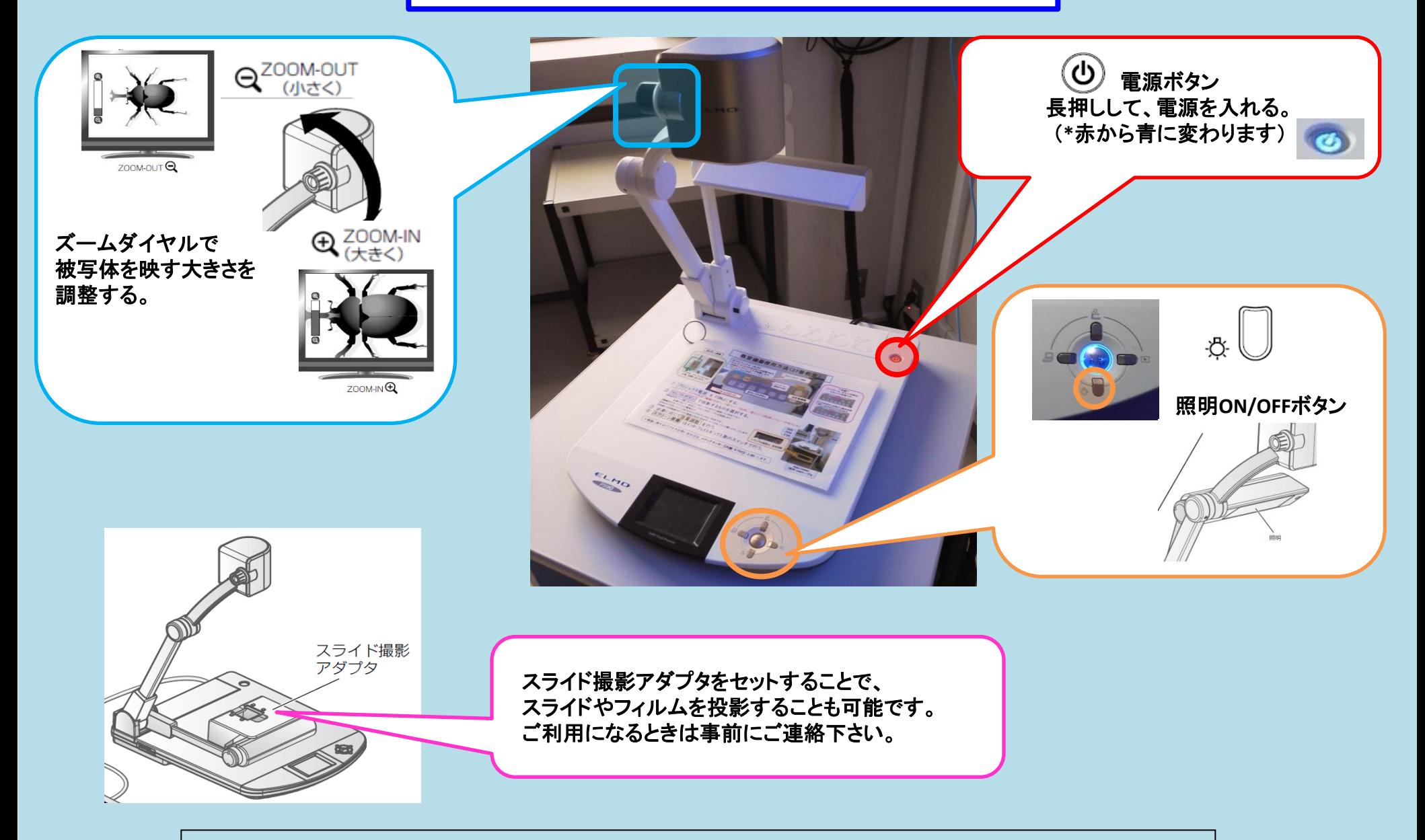

\*機器に関するトラブルやお問い合わせは、メディアセンター【内線:6784】にお願いします。

## ≪DVDプレイヤーのリモコン操作 ≫ SD - Ⅴ800 \***CPRM**対応\*

☆ディスクメニュ一画面を表示したいとき。。。 ① 【メニュー /リスト 】ボタンを押す ②【▲/▼/◀/▶で項目を選択して【決定】

☆タイトル **/**チャプター、トラックサーチしたいとき。。 。

1)チャプター ・トラック番号を指定してサーチ

#### <**DVD**の場合>

●再生中に希望するチャプター番号の【数字ボタン】を押すと、現在再 生中のタイトルのチャプター番号をサーチします。

●停止中に希望するタイトル番号の【数字ボタン】を押すと、指定したタ イトル番号の先頭から再生します。

### <音楽**CD**の場合>

●再生中、または停止中に【**数字ボタン**】を使ってトラック番号を入力す る。

\*2桁以上のトラックがある時に、一桁のトラックを選ぶ場合は、 「 **0**」ボタ ンを押してから希望の数字を入力してください。 **例)トラック1:「0」→「1」** 

\*2桁以上のトラックを選ぶ場合は、 「**+10**」ボタンを押してから、希望の 数字を入力してください。 <mark>例)<u>トラック14:「+10」→「1」→「4」</u></mark> トラック**20**:「**+10** 」 **→** 「 **2** 」 **→** 「 **0** 」

**CONSTRUCTION** 

2 )再生中に 【スキップ/頭出し ▶▶ を押すと∵次のチャプター/トラックに進む。 【スキップ/頭出し |◀◀│を押すと、前のチャプター/トラックに戻る。

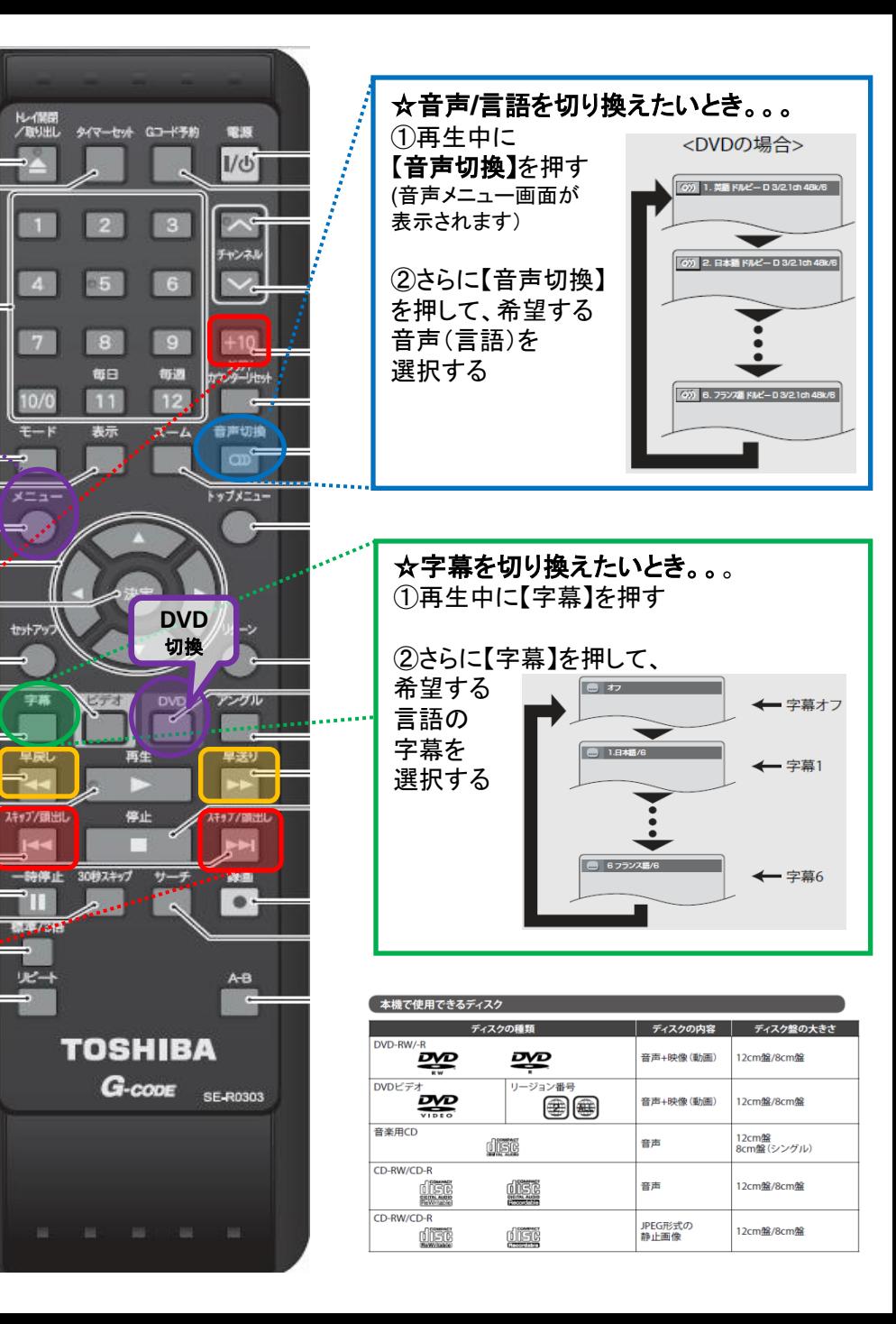

10/0

 $x = 1$ 

セットアッ

星期

111

18.248

**光十** 

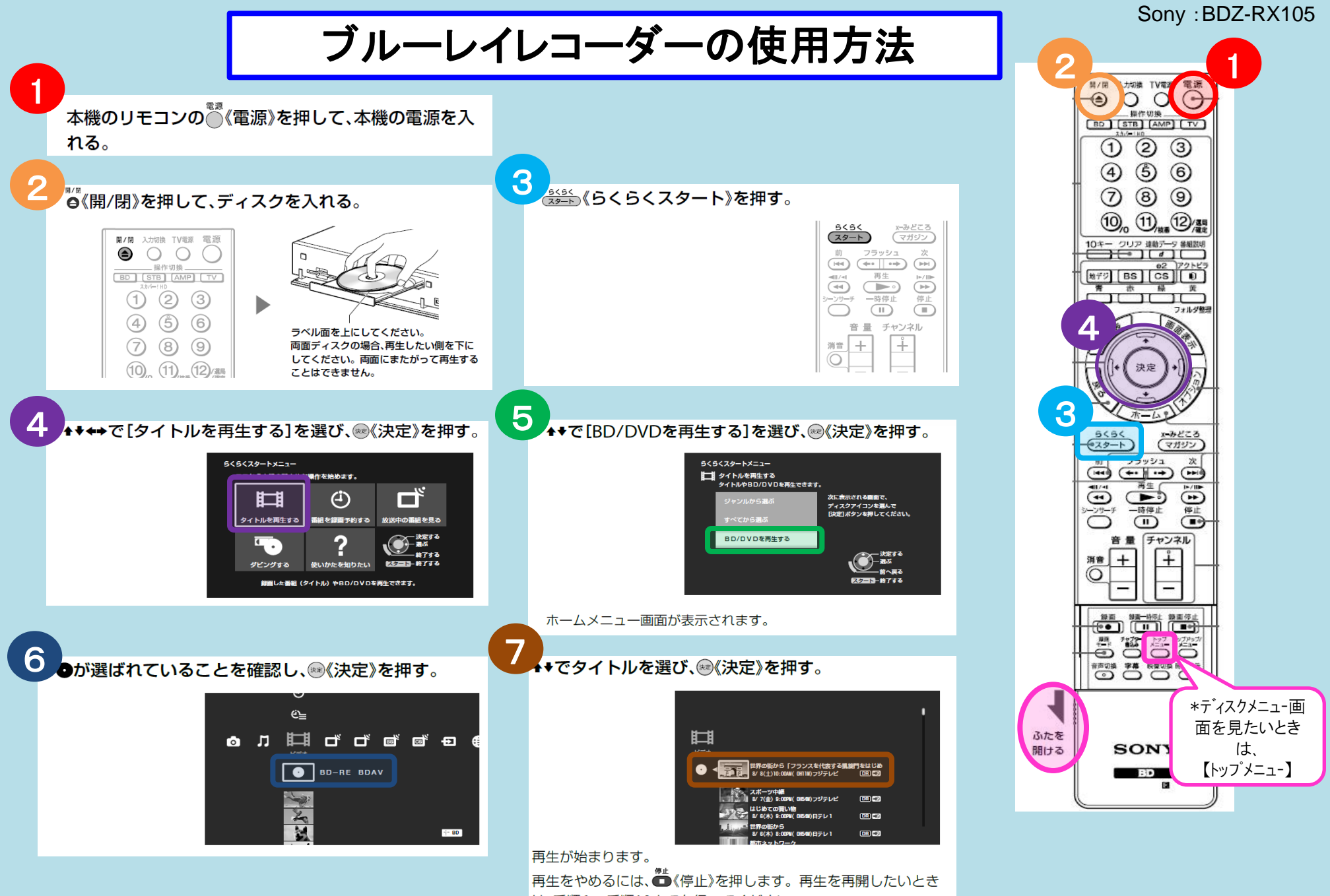

は、手順6~手順10までを行ってください。